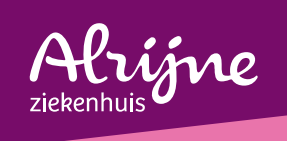

# Alrijne Thuiswerken Apple

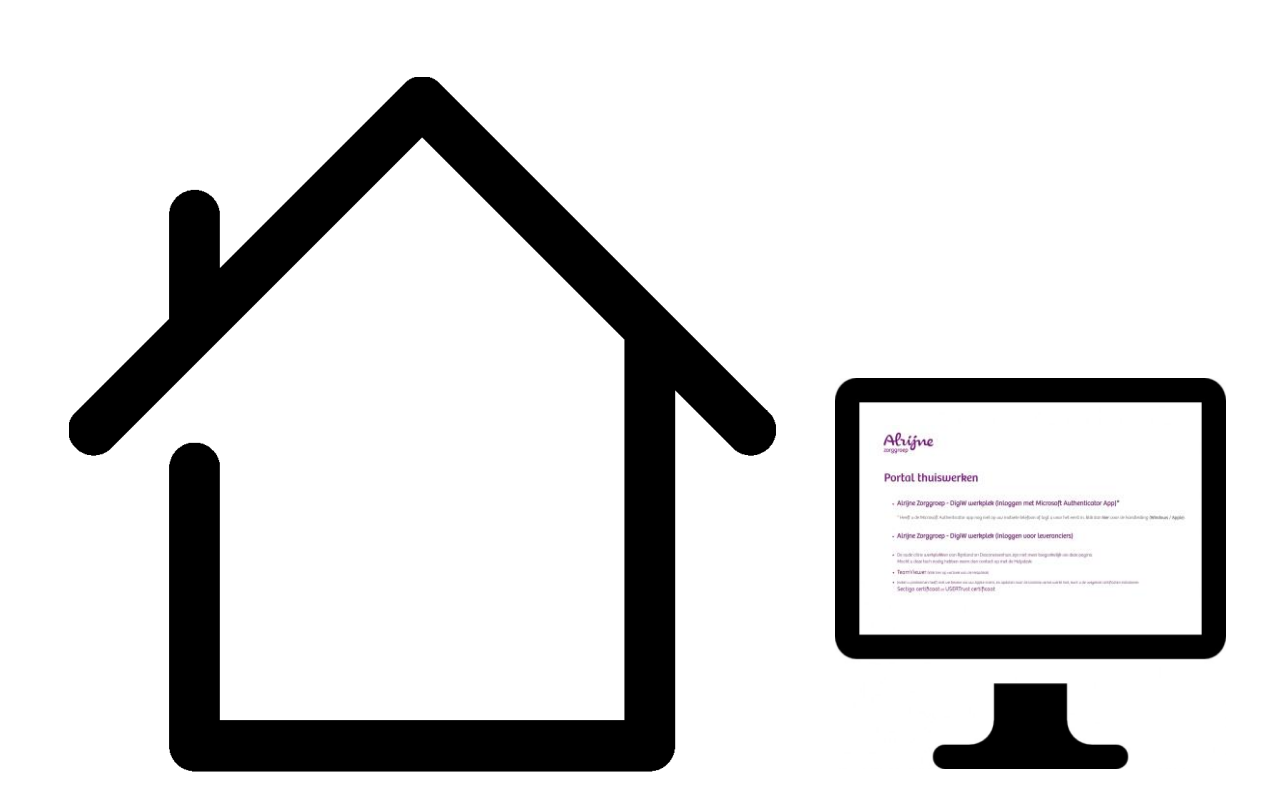

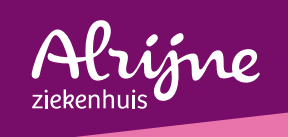

### Stap 1: Installeer Citrix Workspace

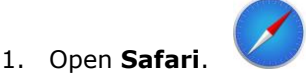

- 2. Typ in de adresbalk<https://www.citrix.nl/downloads/workspace-app/>
- 3. Klik op Workspace app for Mac.

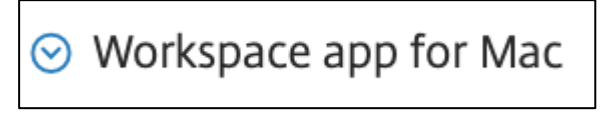

4. Klik op **Citrix Workspace app 2307 for Mac**. *(onderstaande afbeelding kan afwijken van de versie die momenteel op de website van Citrix beschikbaar is.)*

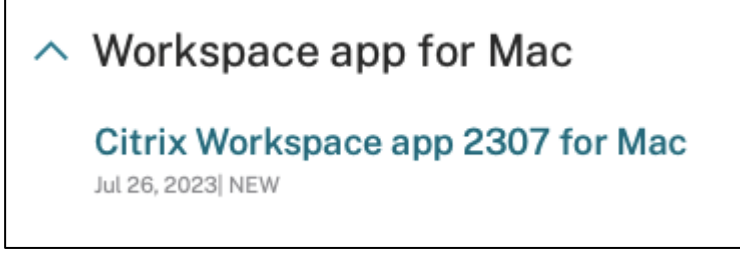

5. Klik op **Download Citrix Workspace app for Mac**.

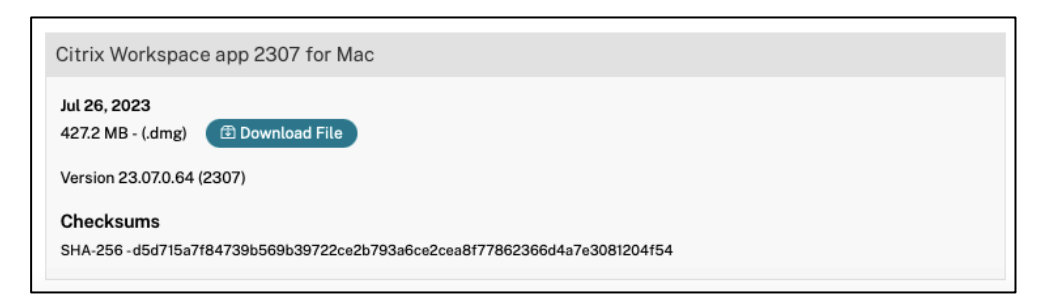

6. De installatie wordt nu gedownload. (zie onderstaande afbeelding)

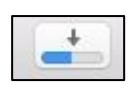

7. Nadat de download voltooid is klikt u op de pijl die naar beneden wijst. Geef een dubbele klik op het bestand **CitrixWorkspaceApp.dmg**.

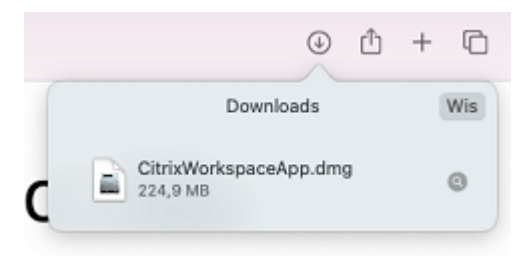

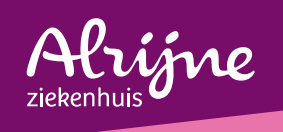

8. Nu krijgt u het installatie bestand in beeld. Klik op **Install Citrix Workspace**.

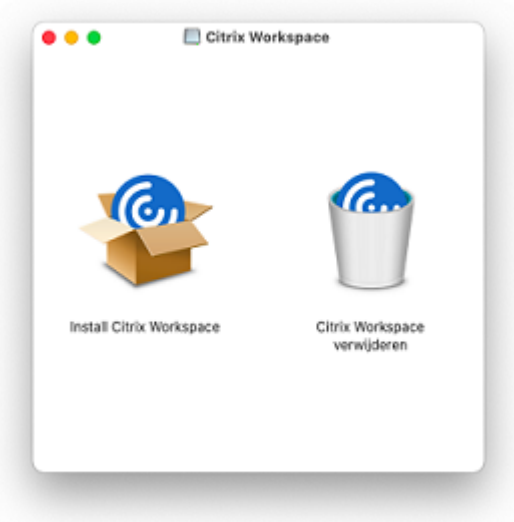

9. Klik op **Sta toe**.

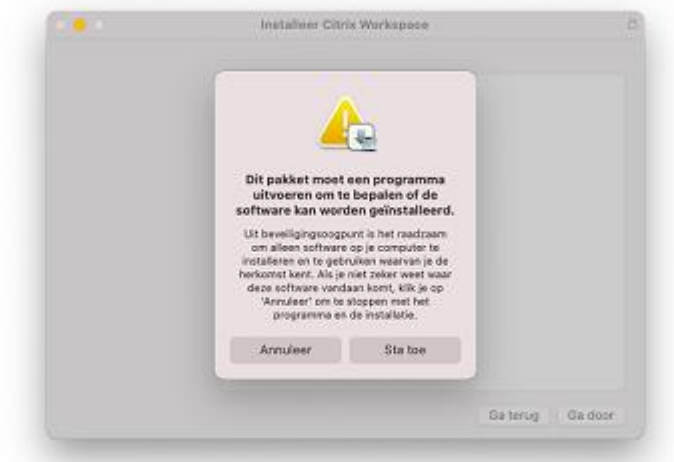

10. Start de installatie door 2x op **Ga door** te klikken.

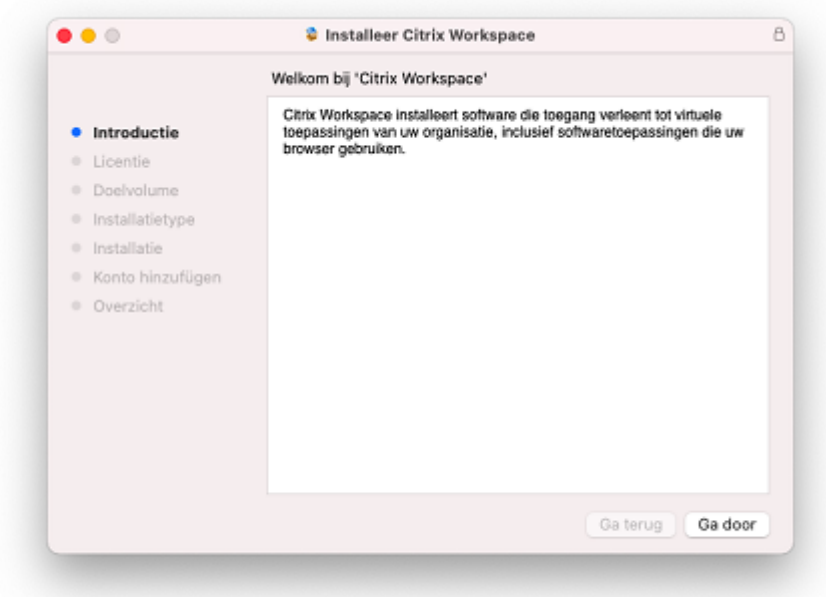

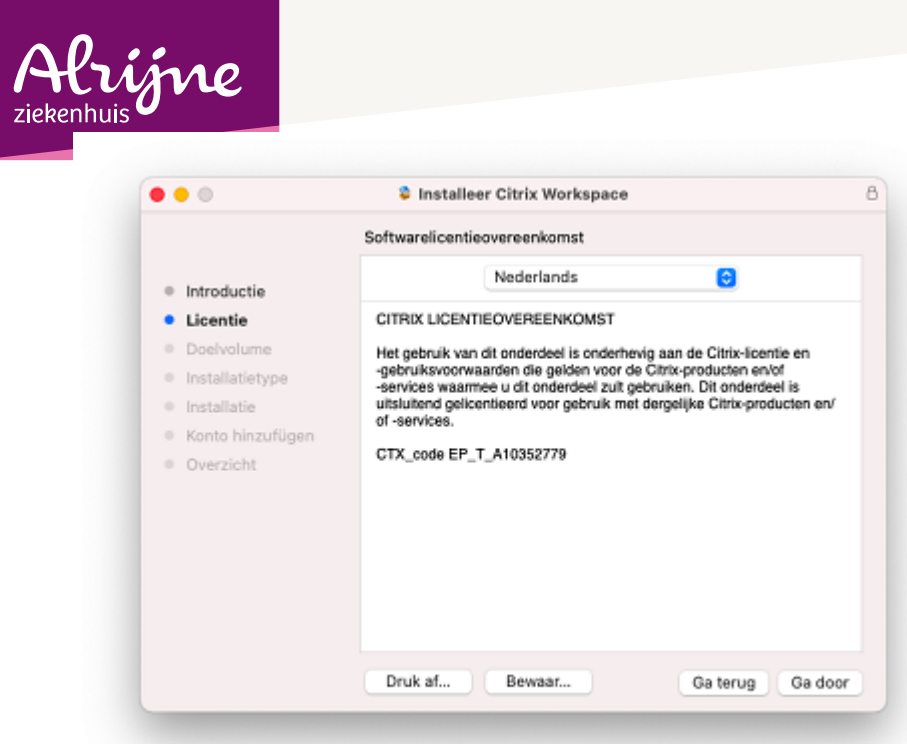

11. Accepteer de voorwaarden door op **Akkoord** door te klikken.

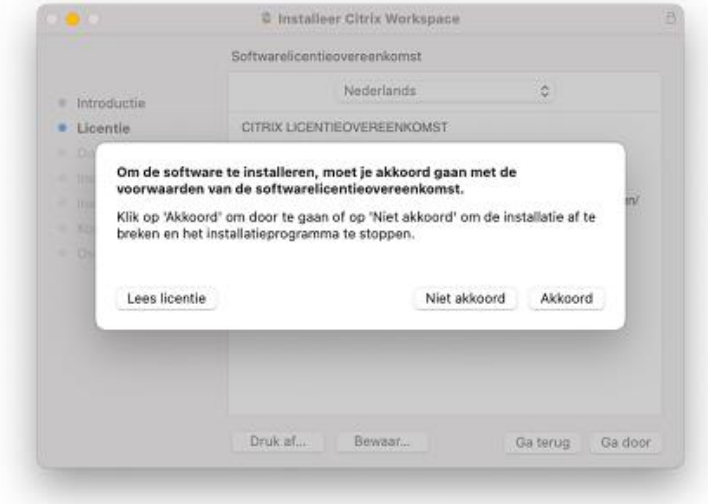

12. Klik op **Installeer**.

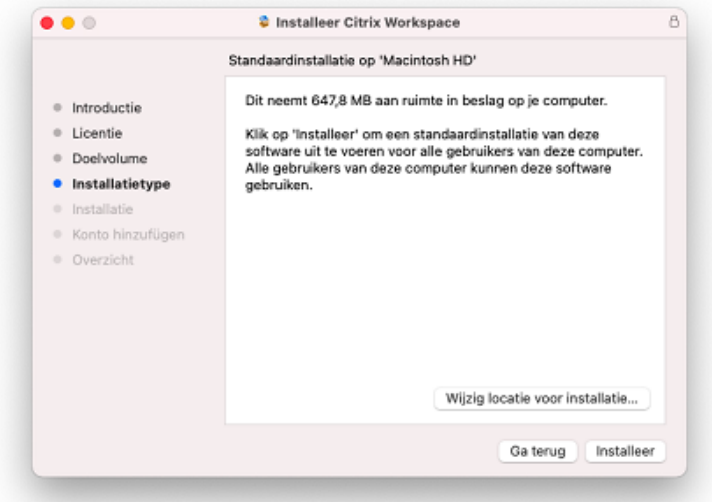

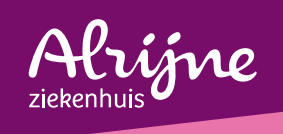

13. Voer nu uw iMac/MacBook inloggegevens in en klik op **Installeer**.

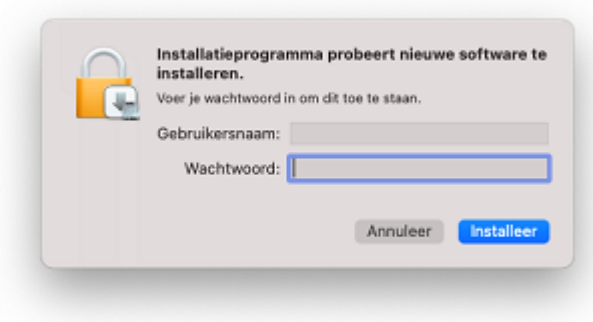

14. Klik op **Ga door**.

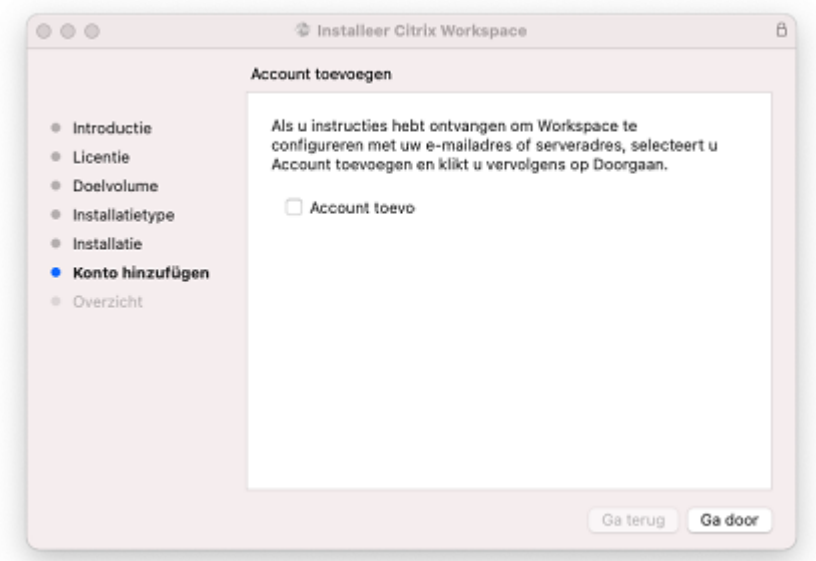

15. Klik op **Sluit** om de installatie te voltooien.

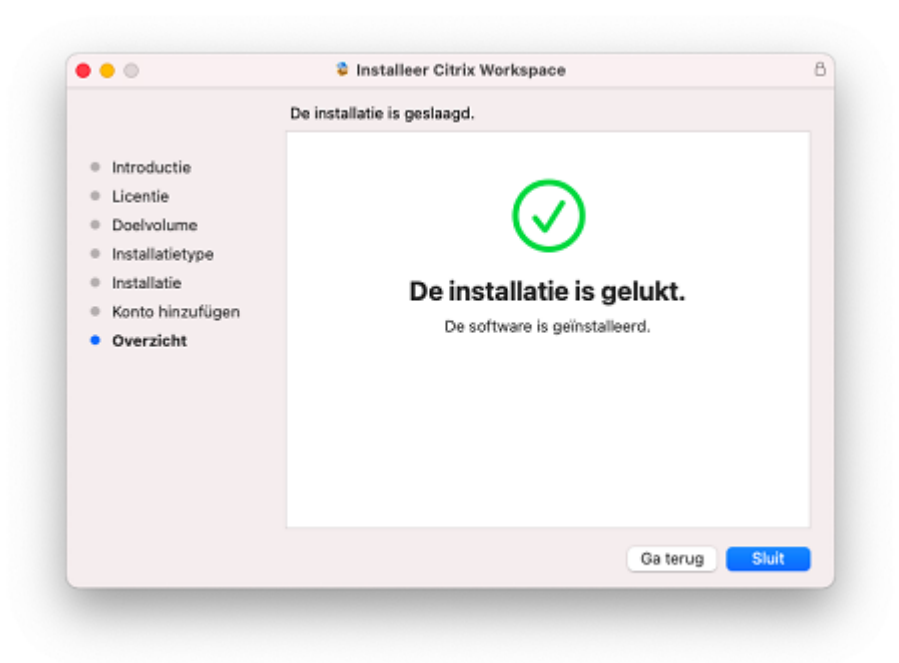

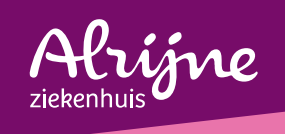

#### 16. Klik op **Naar prullenmand**.

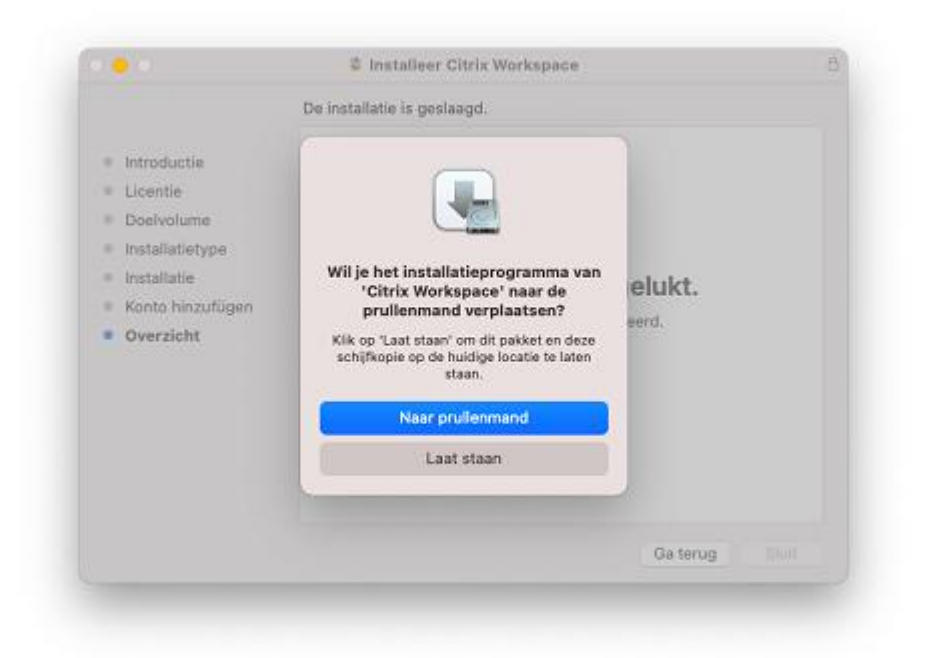

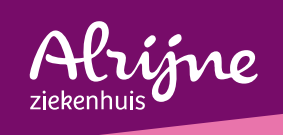

# Stap 2: MS authenticator QR-code

- 1. Ga op je computer (PC of laptop) naar de website <https://aka.ms/mfasetup>
- 2. Vul uw Alrijne e-mailadres in en klik op **Volgende**.

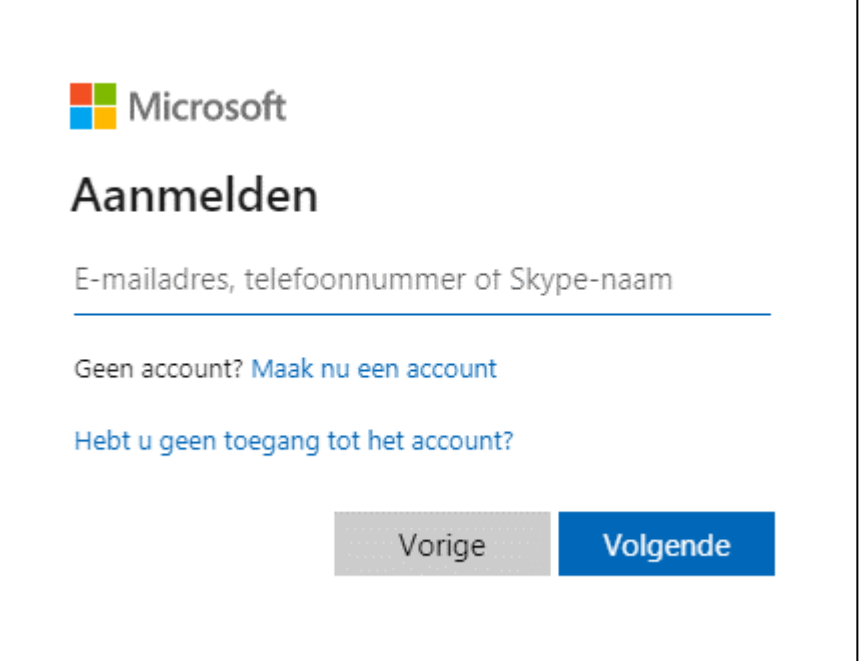

3. Voer uw Alrijne wachtwoord in en klik op **Aanmelden**. (dit is hetzelfde wachtwoord als wanneer je inlogt op DigiW)

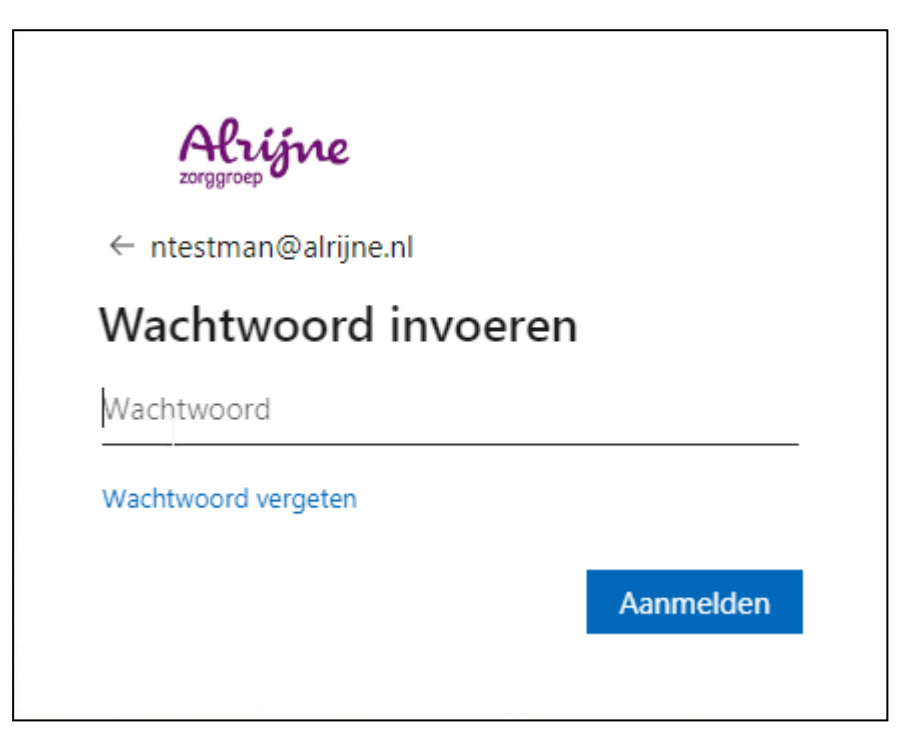

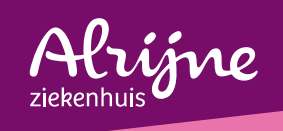

4. Klik op **Volgende**.

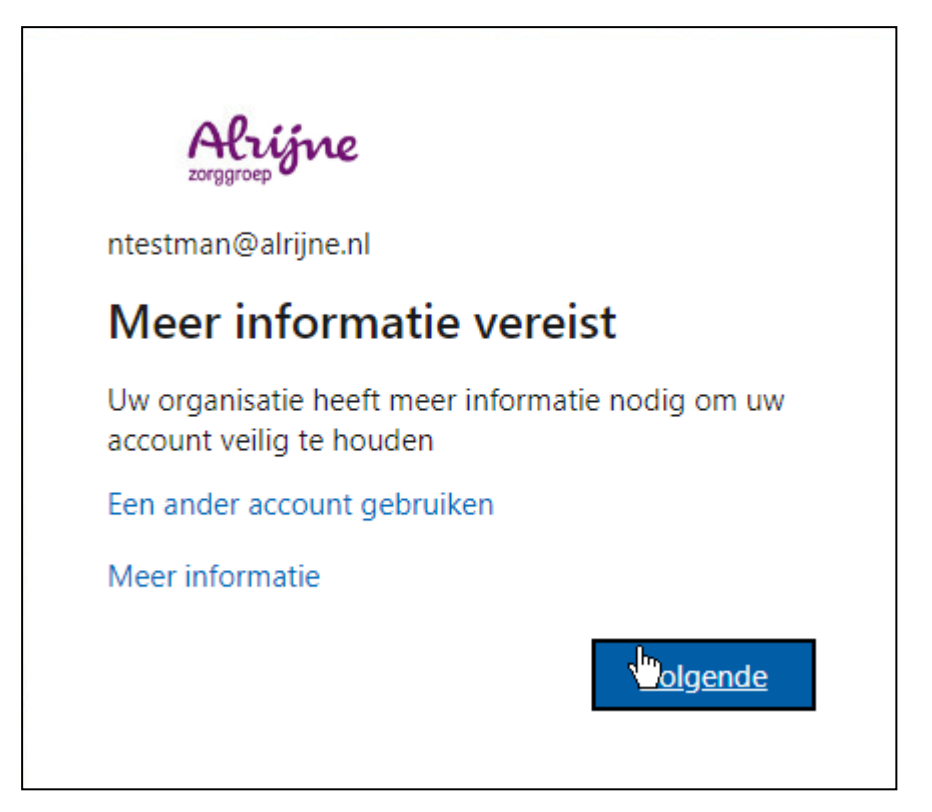

5. Klik op **Volgende.**

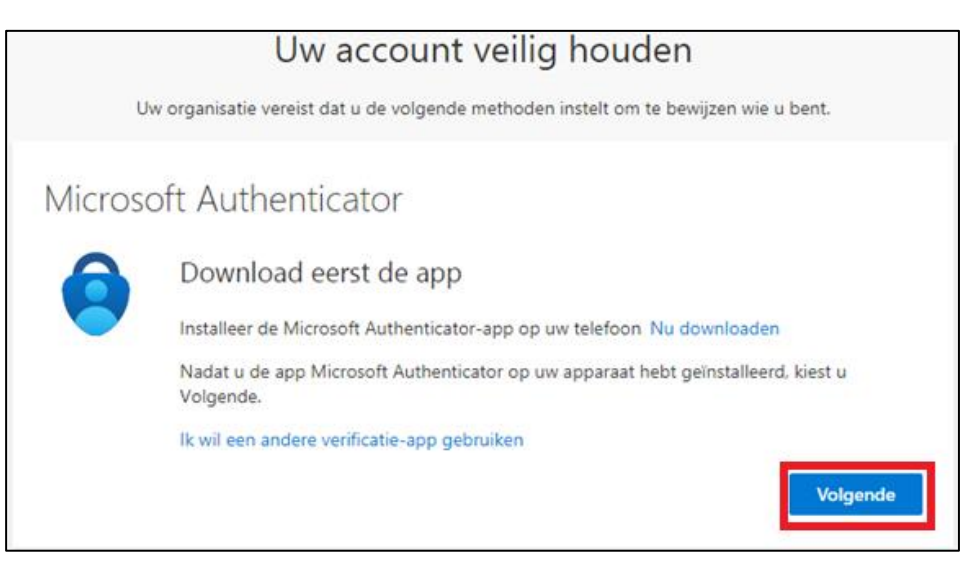

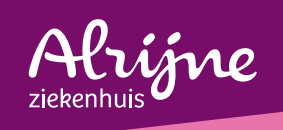

### 6. Klik op **Volgende.**

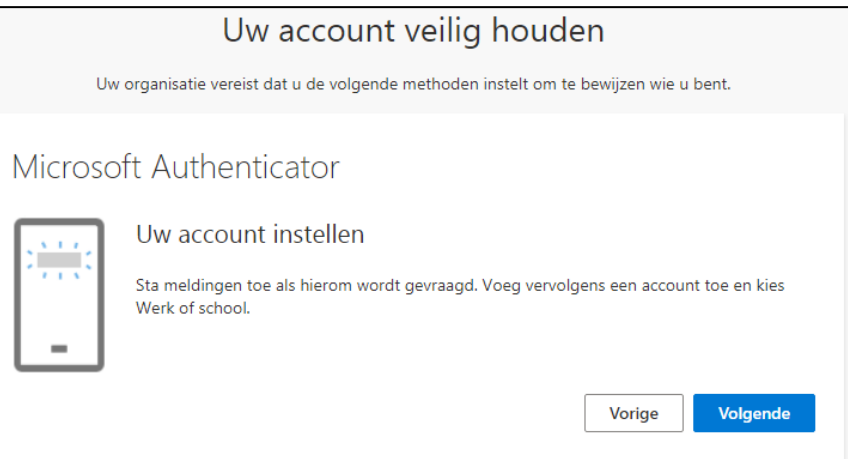

7. Laat onderstaand scherm open staan en volg stap 3.

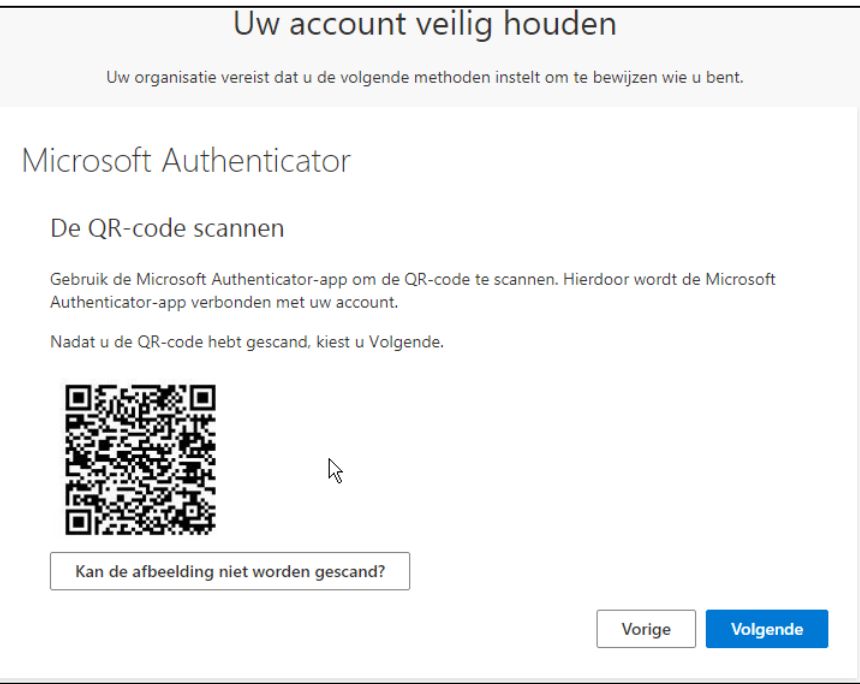

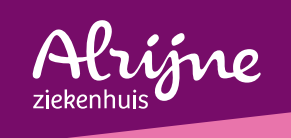

# Stap 3: MS authenticator installeren

Download de **Microsoft Authenticator app** op je **smartphone**.

Voor Apple device kan dit in de Appstore  $\overline{A}$  of scan onderstaande QR-code.

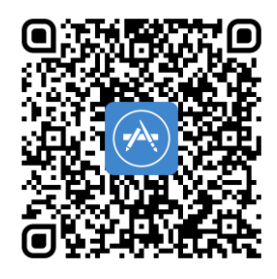

Voor Android device kan dit via in Google Play Store **Congle Play** of scan onderstaande QR-code.

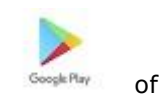

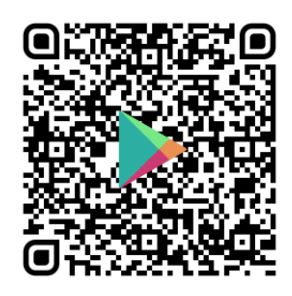

Voeg je account toe in de MS authenticator app.

*Volg stap 4 voor Apple device. Volg stap 5 voor Android device.*

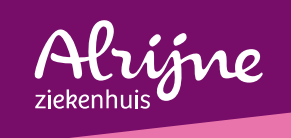

# Stap 4: Apple device

1. Na het openen van de app Microsoft Authenticator verschijnt er dit scherm. Klik op **Ik ga akkoord**.

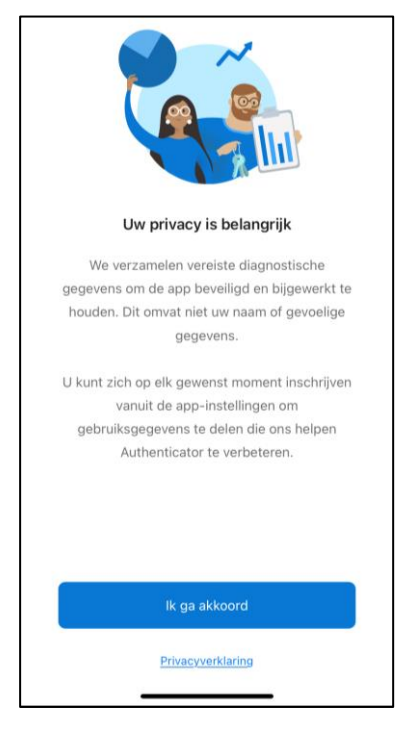

2. Klik op Een **QR-code scannen**.

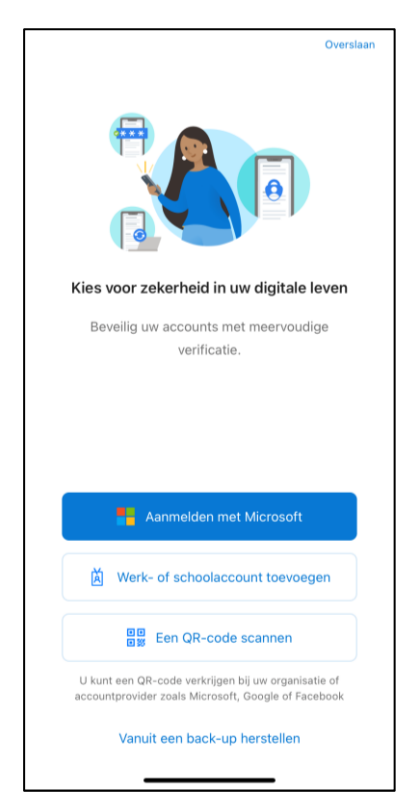

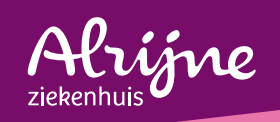

3. Klik op **OK**.

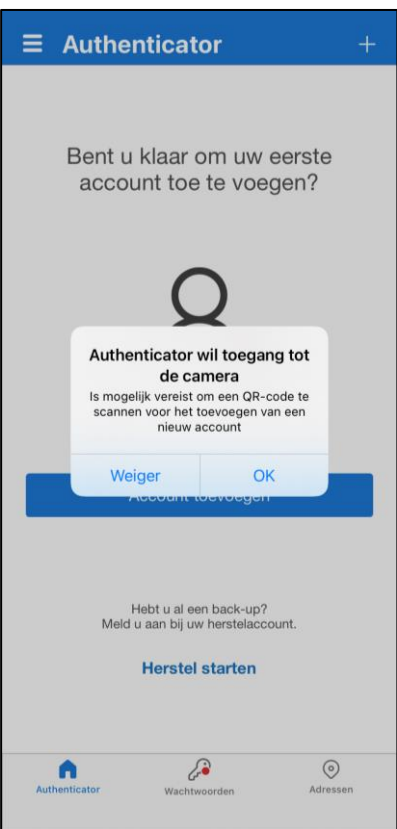

4. Scan de OR-code die in de webbrowser op het beeldscherm van je computer wordt weergegeven.

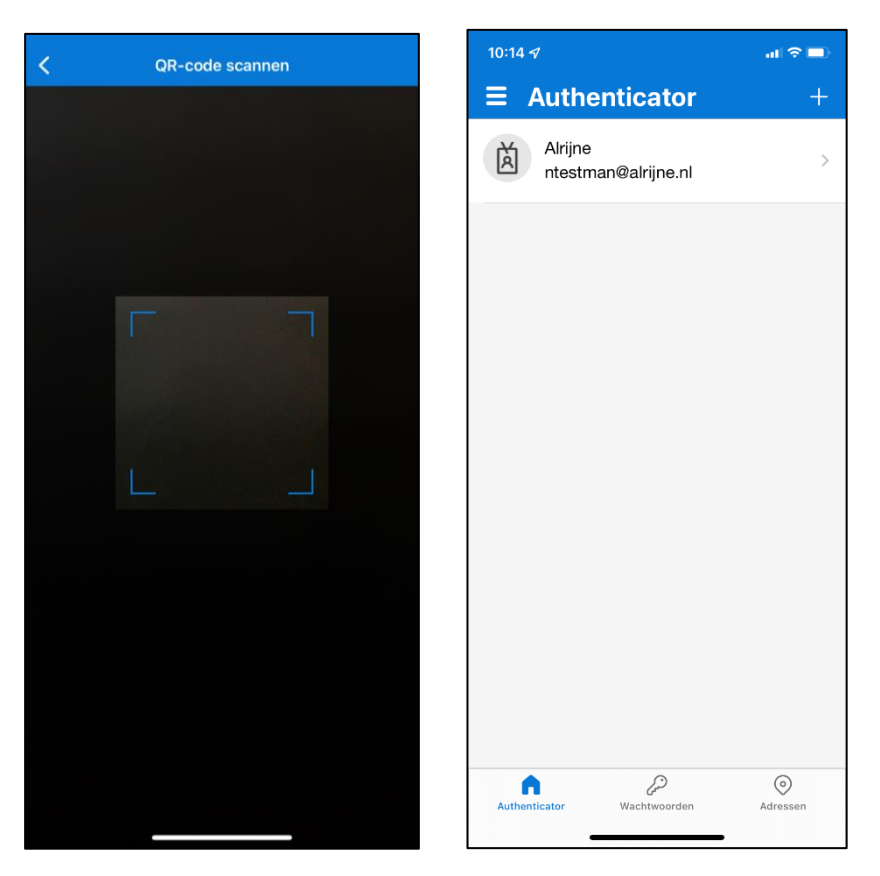

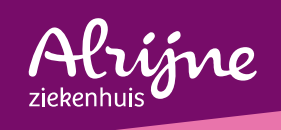

5. Klik **op Sta toe**.

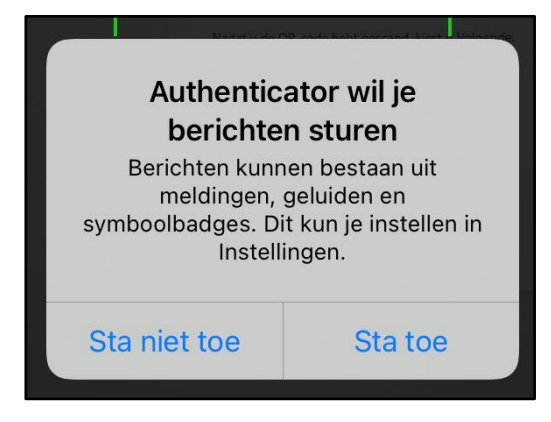

6. Het account is nu aangemaakt.

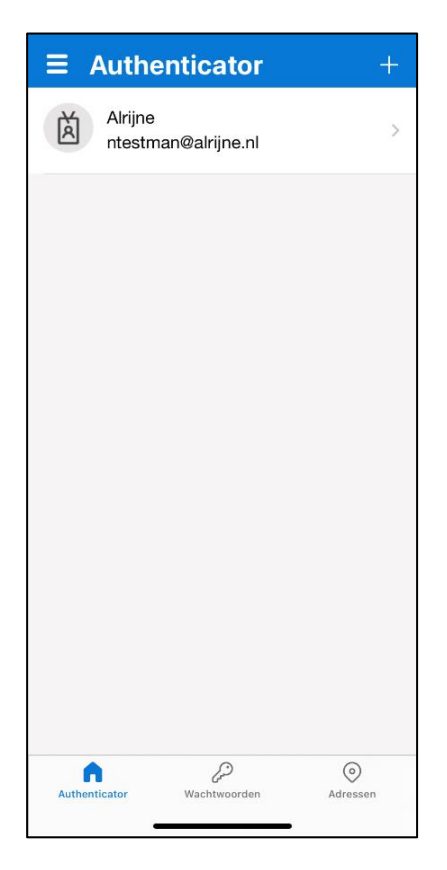

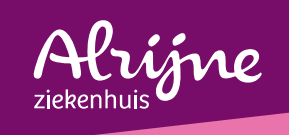

# Stap 5: Android device

1. Na het openen van de app Microsoft Authenticator verschijnt er dit scherm. Klik op **Ik ga akkoord**.

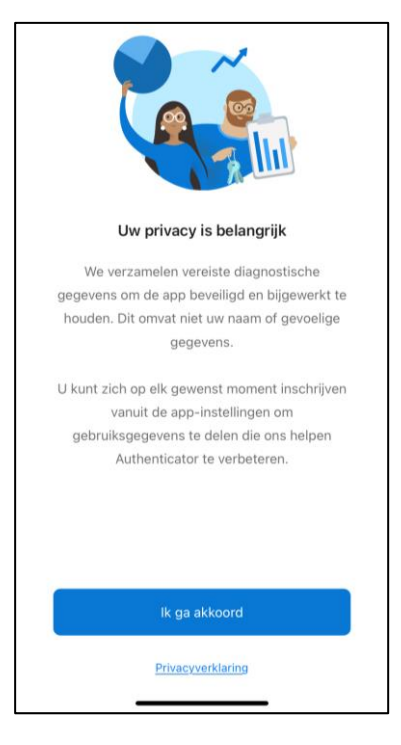

2. Klik op Een **QR-code scannen**.

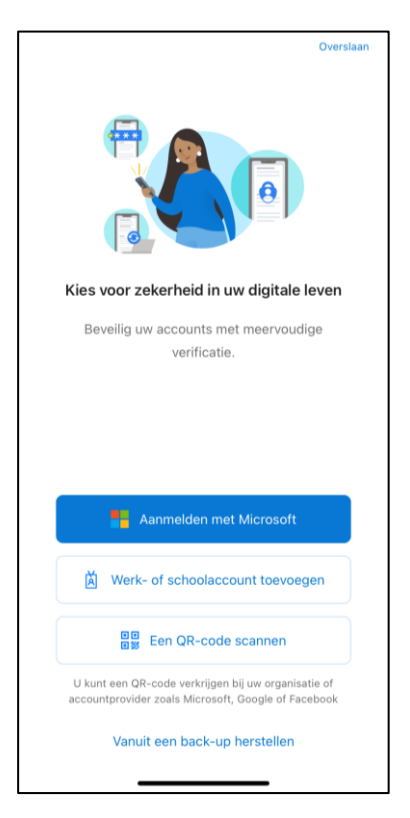

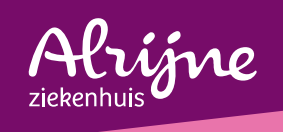

- 3. Klik op **Tijdens gebruik van de app**.
- 4. Scan de OR-code die in de webbrowser op het beeldscherm van je computer wordt weergegeven.

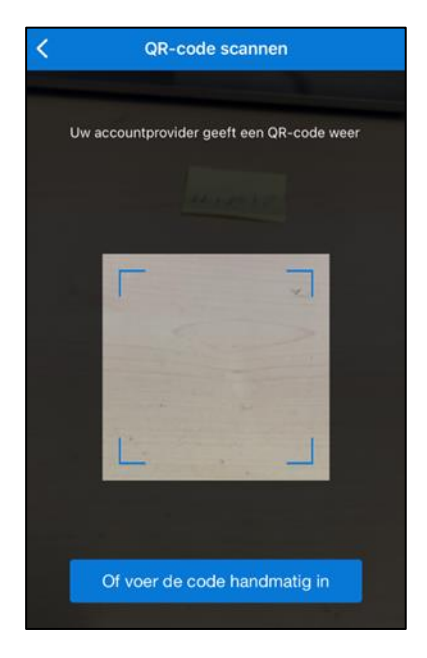

5. Het account is nu aangemaakt.

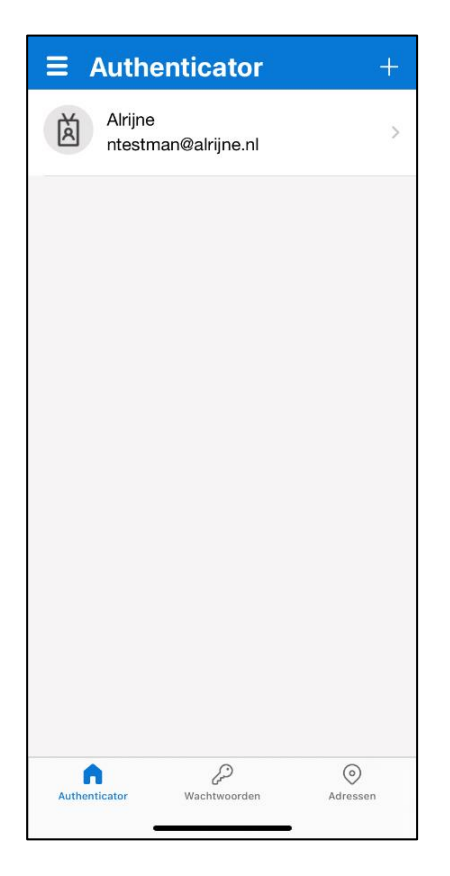

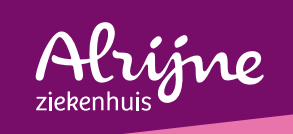

# Stap 6: Afronden installatie

Vervolg de installatie op uw computer.

1. Klik op **Volgende**.

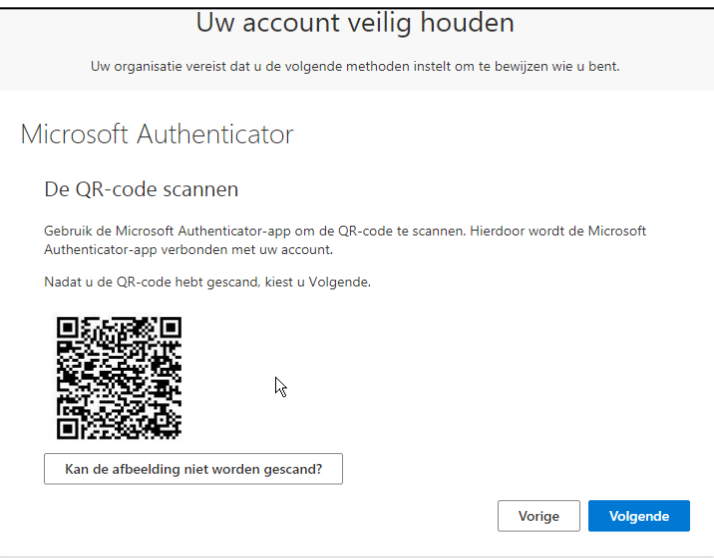

2. Klik op **Volgende**.

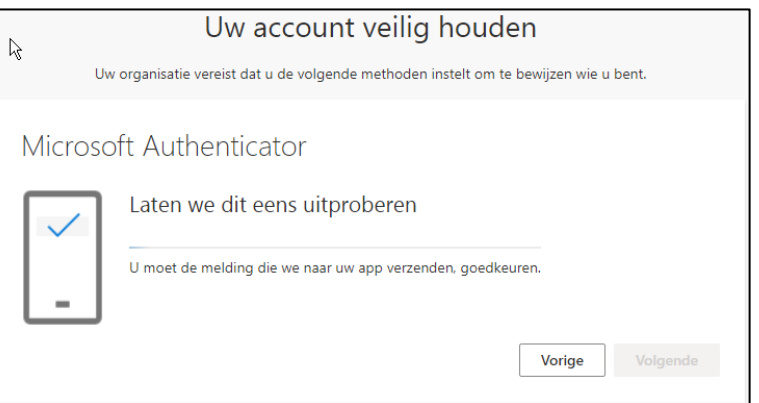

3. Normaal gesproken krijg je een melding op de telefoon en na openen van die melding kun je op **Goedkeuren** klikken. Krijg je geen melding dan kun je de Microsoft Authenticator app openen en daar op **Goedkeuren** drukken.

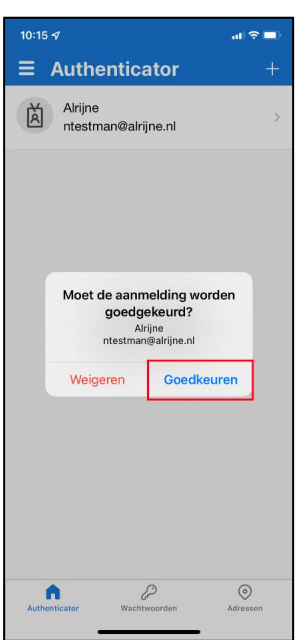

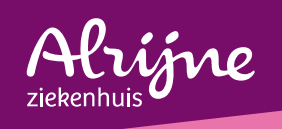

4. De melding is goedgekeurd. Klik op **Volgende**.

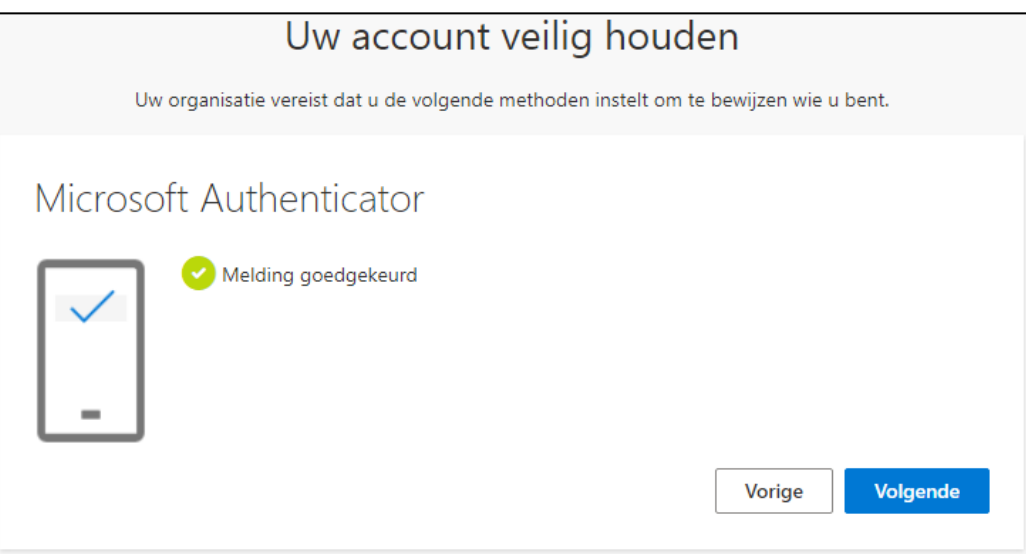

5. De Microsoft authenticator app is nu geïnstalleerd op je telefoon, je persoonlijke account is toegevoegd aan diezelfde app en je hebt een test gedaan om de werking te controleren. Je bent klaar om gebruik te maken van de Multifactor authenticatie van Microsoft. Klik op **Gereed**.

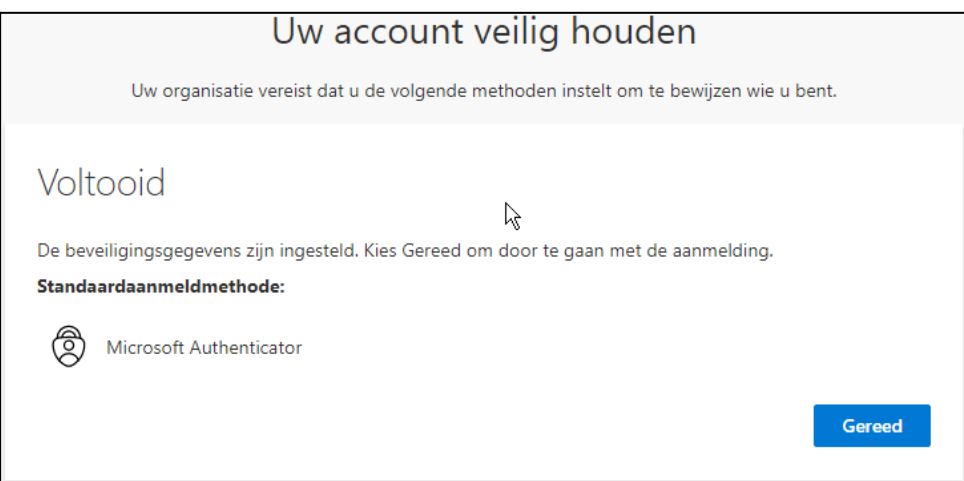

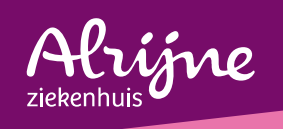

6. Heeft u een Android toestel, tik dan nog op de drie puntjes in de Microsoft authenticator app rechts bovenin. Klik op "Batterij optimalisatie uitschakelen".

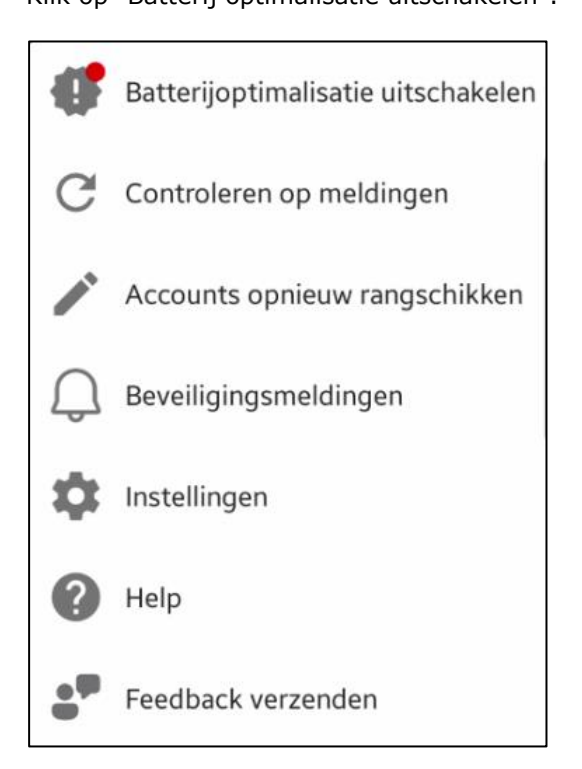

7. Klik op **Toestaan**.

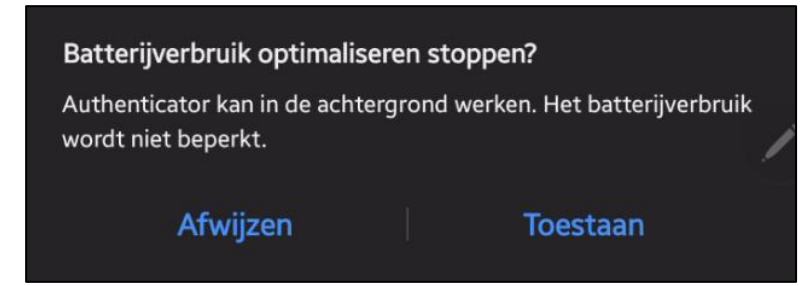

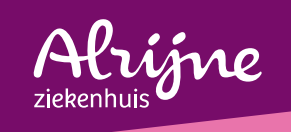

# Stap 7: Inloggen thuiswerken

Dit is de laatste stap.

Op het moment dat je van thuiswerken gebruik wilt maken, moeten deze stappen doorlopen worden. De stappen 1 t/m 6 zijn eenmalig.

1. Start internet browser **Safari**.

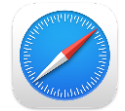

- 2. Ga naar:<https://thuiswerken.alrijne.nl/>
- 3. Kies ''Alrijne Zorggroep DigiW werkplek (inloggen met Microsoft Authenticator app)''

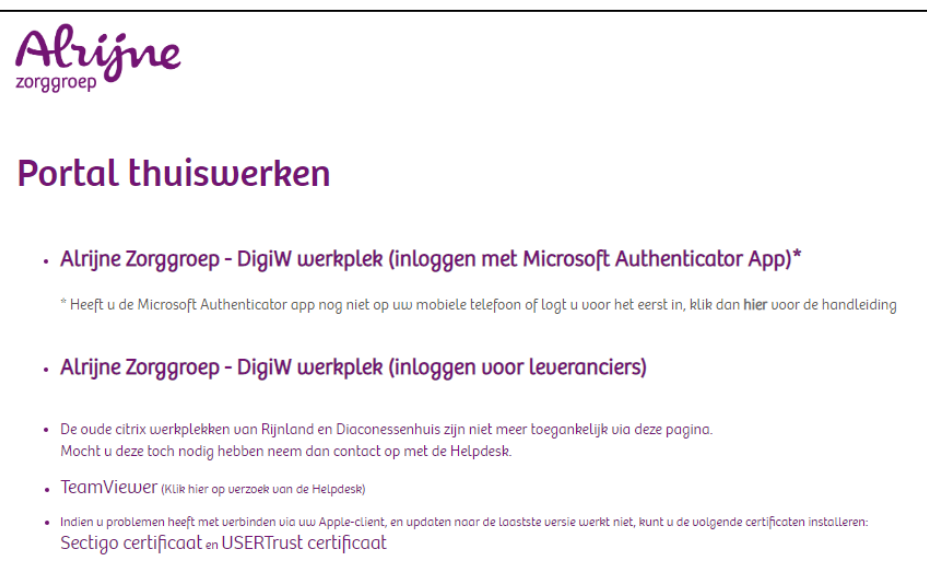

4. Vul uw Alrijne e-mailadres met bijbehorende wachtwoord in en klik op aanmelden.

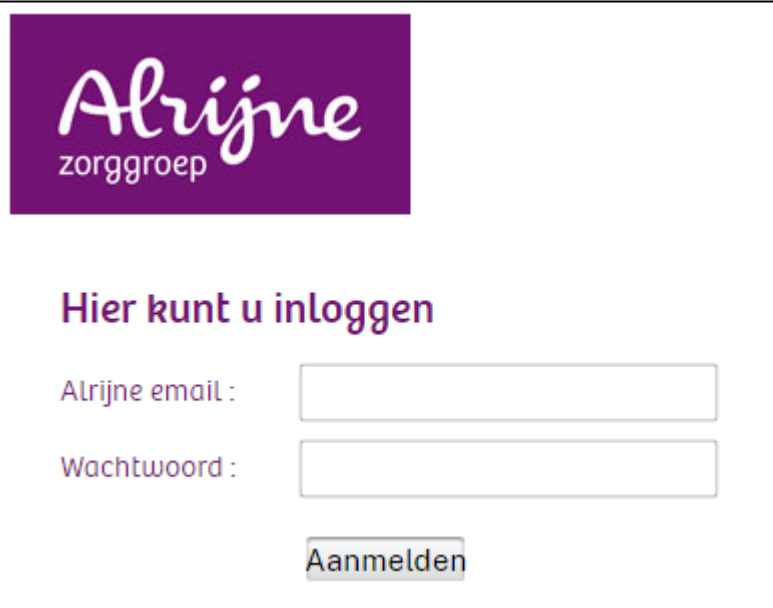

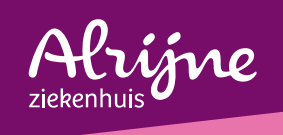

5. Op je mobiele telefoon met de authenticator app verschijnt een bericht welke je moet goedkeuren.

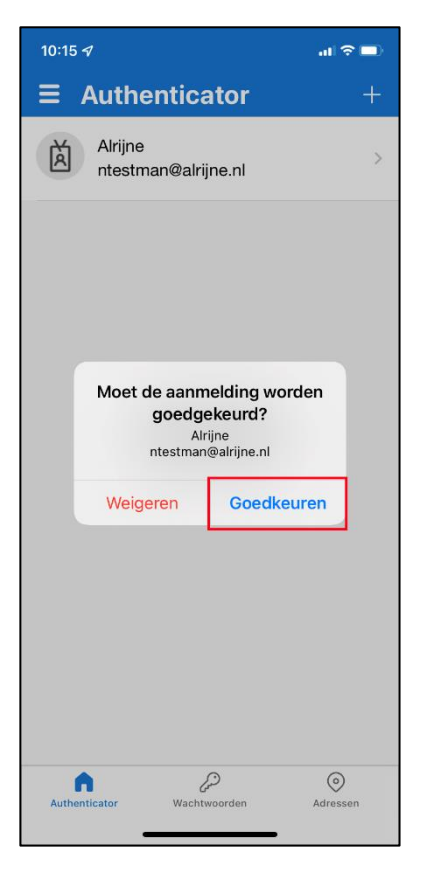

6. Op uw pc of laptop verschijnt nu de volgende melding. Klik op **Aanmelden**.

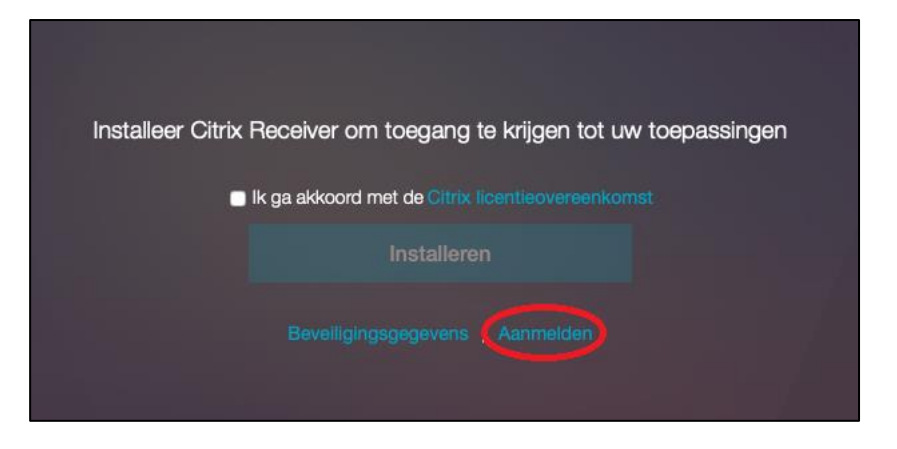

7. Klik op het **Bureaubladen** icoon.

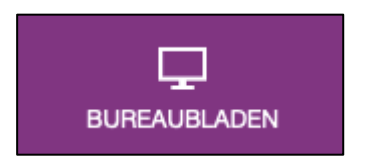

8. Klik vervolgens op het **DigiW** icoon.

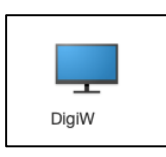

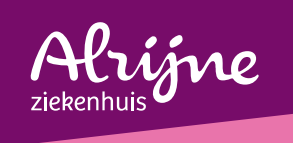

9. Klik op het **Downloads** icoon

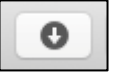

10. Klik op het **ica-bestand**.

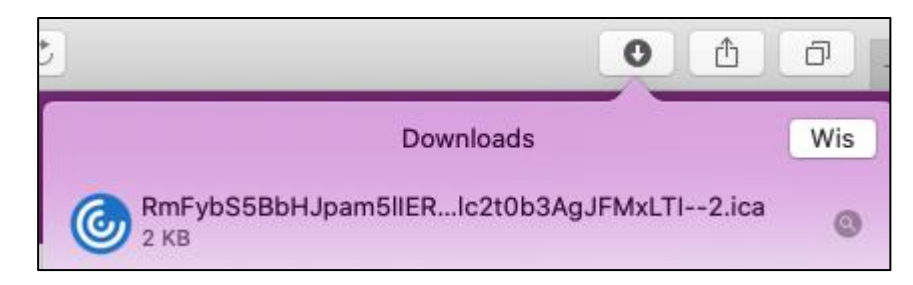

11. De thuiswerkomgeving wordt nu automatisch gestart.

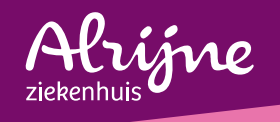

#### **Heeft u nog vragen?**

De veel gestelde vragen kunt u terugvinden op de DigiW Snelstartkaarten. Dit is op de volgende manier te benaderen:

- Startmenu > DigiW Snelstartkaarten.
- Bureaublad icoon DigiW Snelstartkaarten.

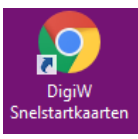

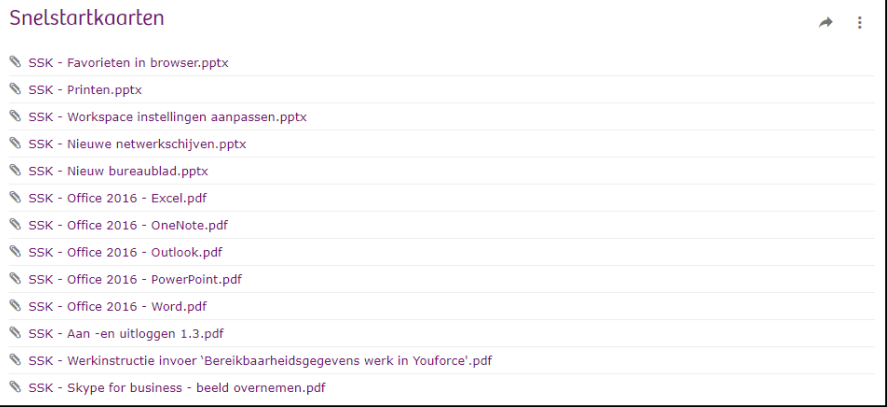